# **Revision of Manuscripts**

## 1. The author will receive an email from the editor titled "Editor Decision", to revise the article.

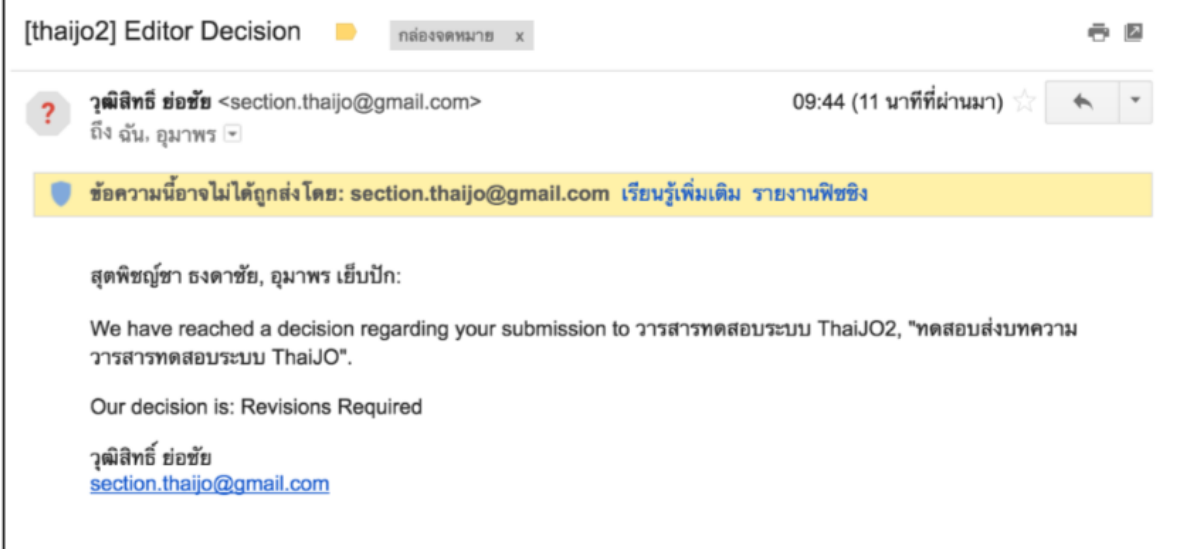

# 2. Log into www.journal.nu.ac.th

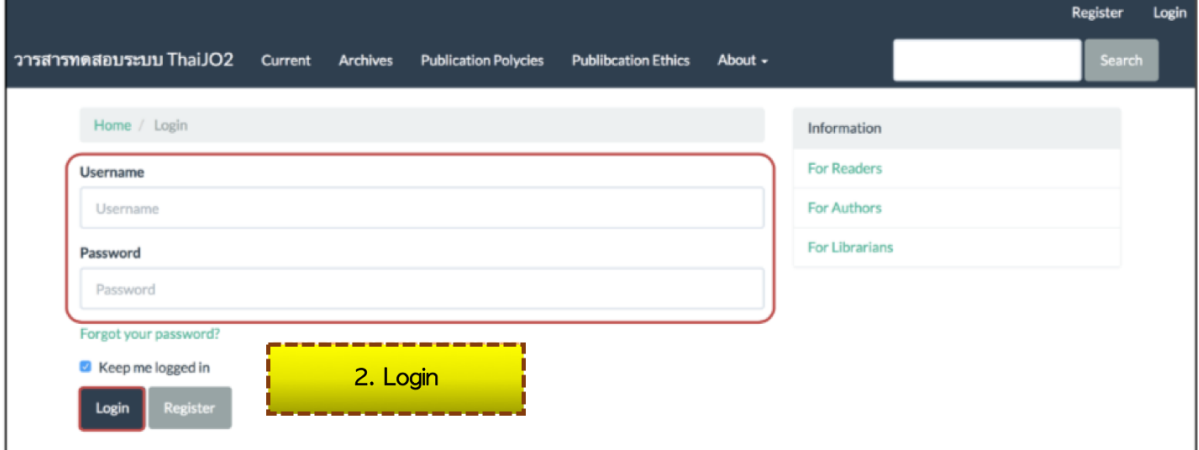

- 3. The author can access the article in two ways
	- On **Task** menu, there is the numeral sign attached to it. Click "Task" to check the article's status and click "Revision required"
	- In "My Authored" box, click "Review" at the desired article.

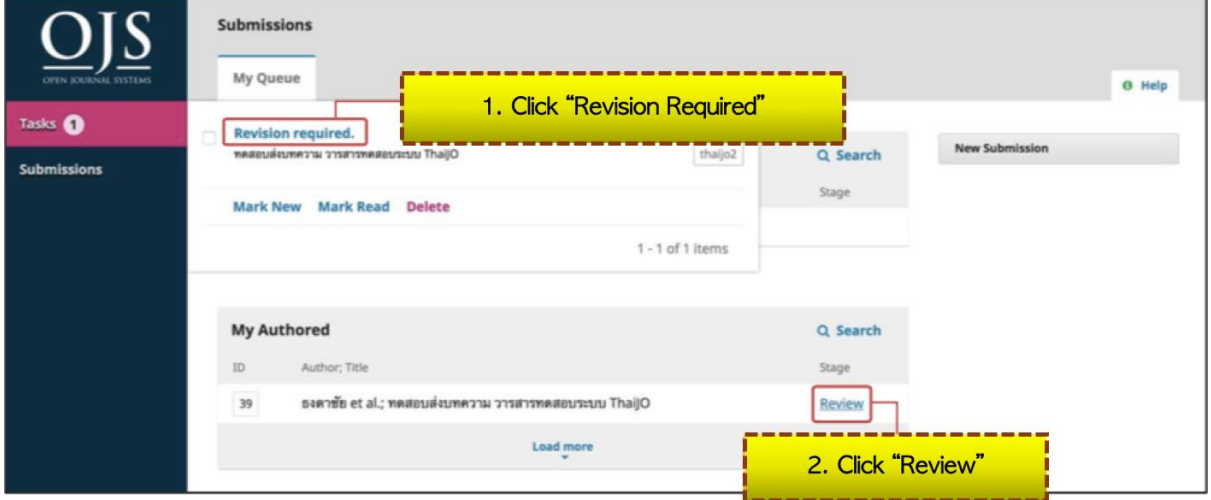

4. The "Review" page will be shown as below:

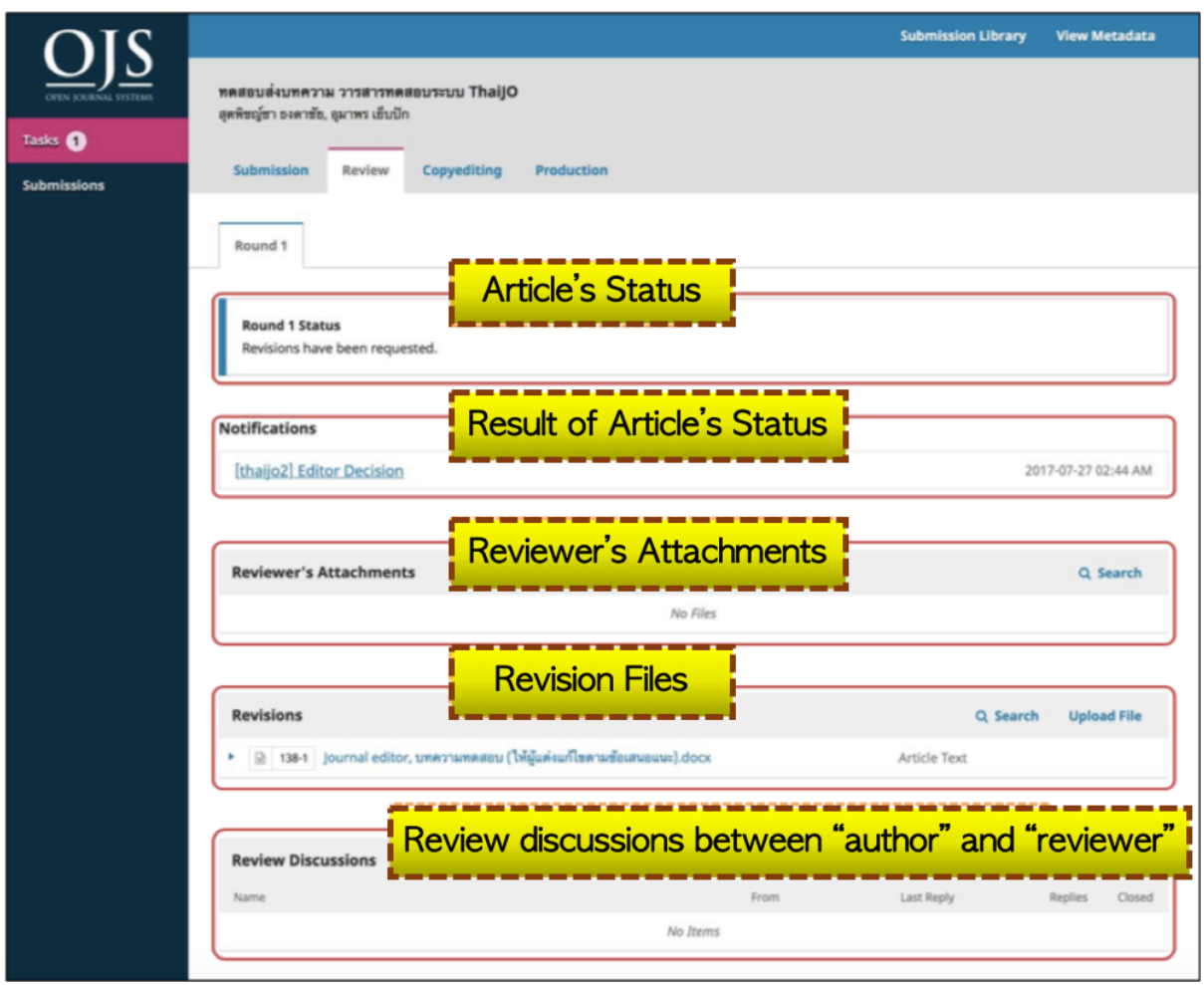

- 5. The editor's suggestions can be sent in various types e.g.
	- Via direct email or via "Notifications" tab
	- Via "Reviewer's Attachments" through the system
	- Via "Revision" through the system
	- Via "Review Discussions" through the system The example below illustrates the editor's suggestion sent via "Revision" through the system
- 6. The author click the file link to edit the article as suggested
- 7. After the author's revision, upload the revised file at
- "Revision" box by clicking "Upload File"

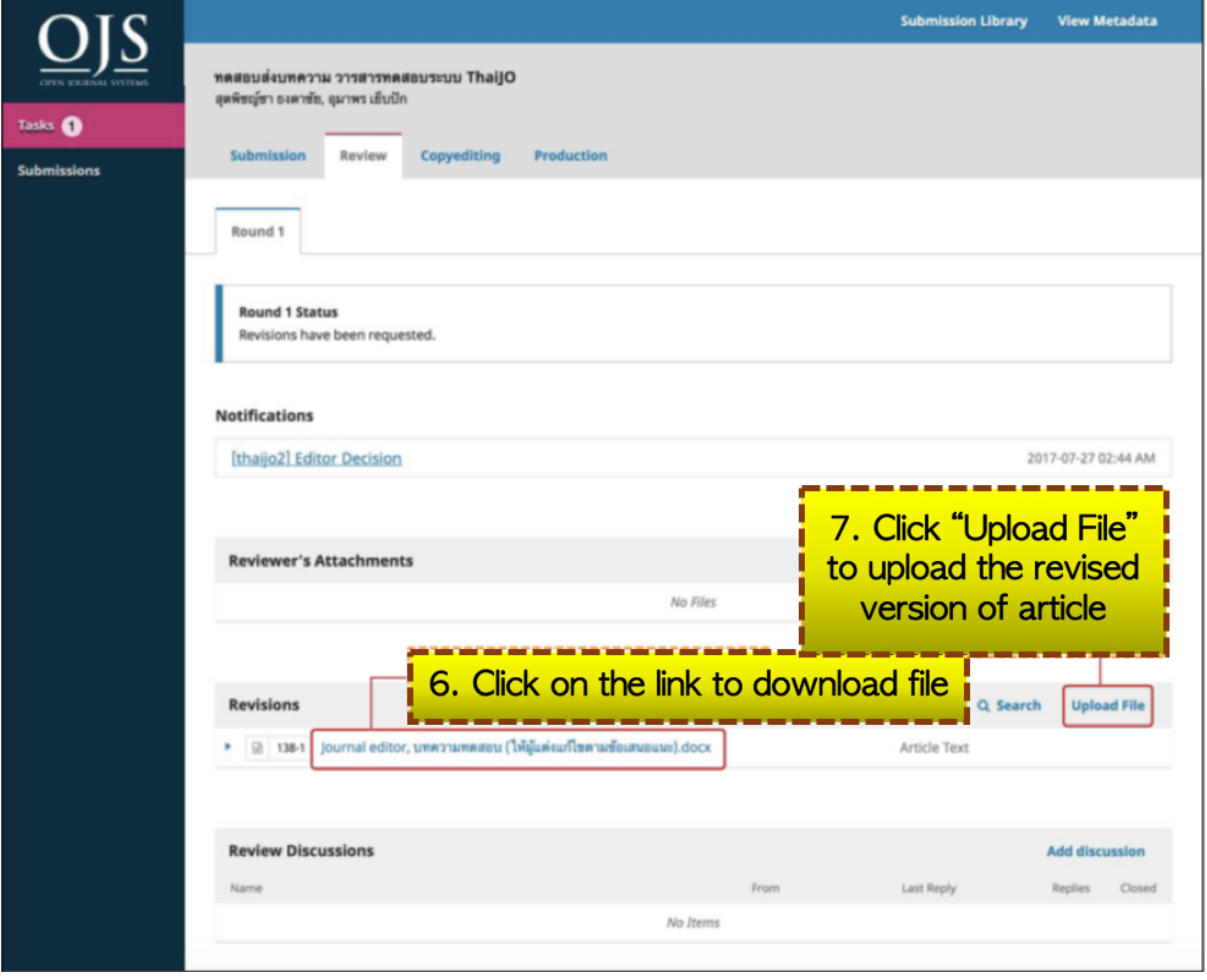

### 8. Click the file which its name begins with "Author, …" 9. Click "Upload File" and upload the revised file

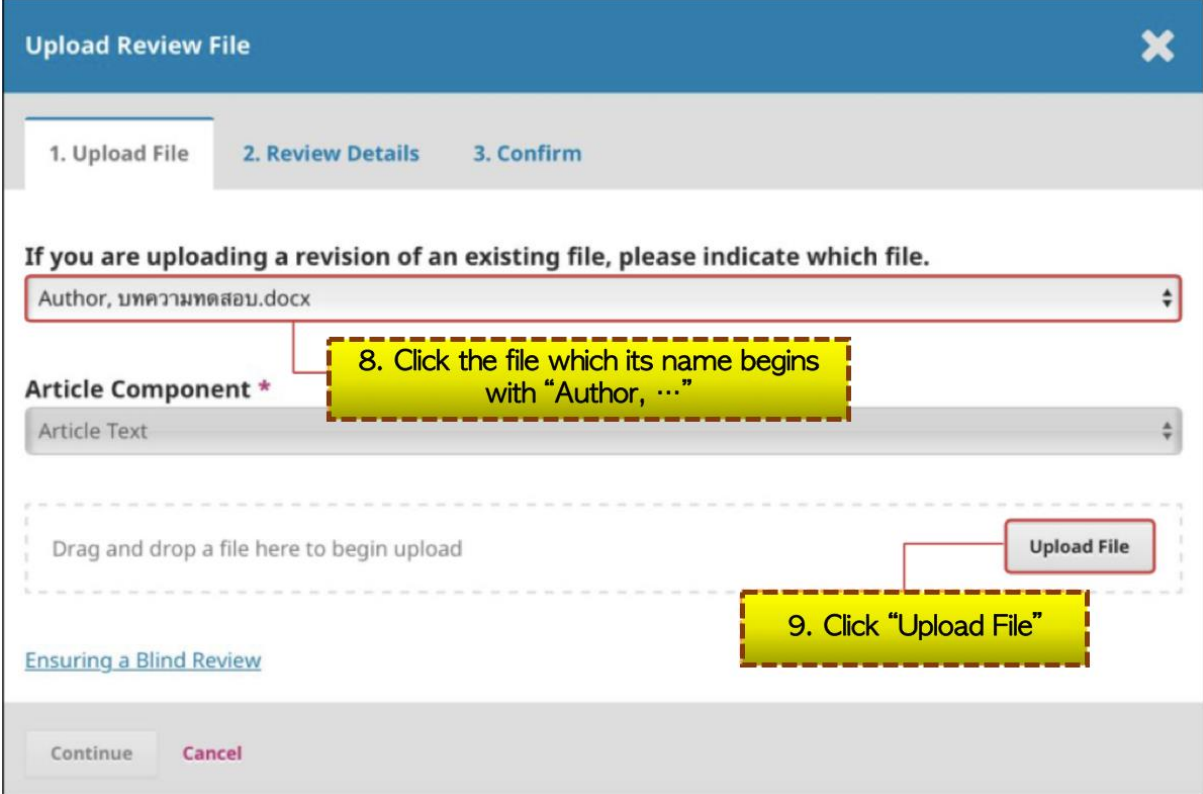

10. Click "Continue"

# \*If the author wants to edit the file, click "Change File"

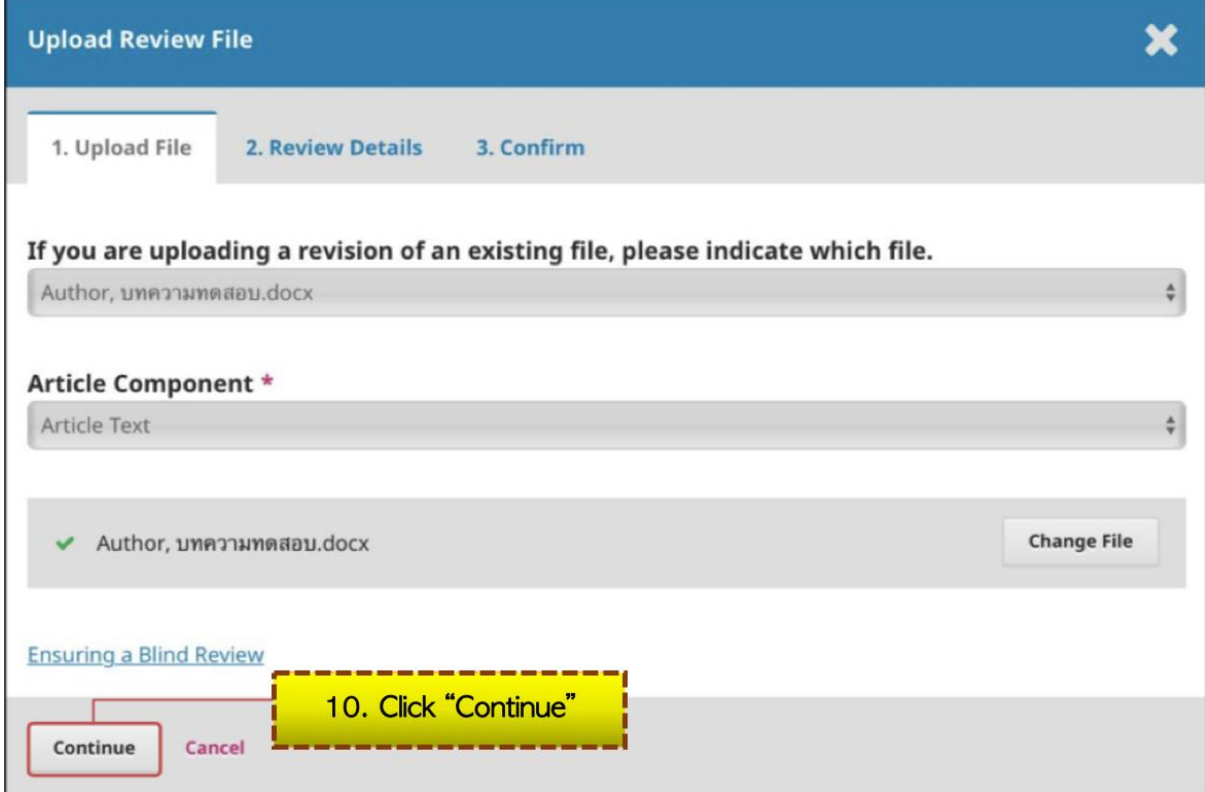

### 11. To rename the uploaded file, click "Edit" on "Review Details" tab

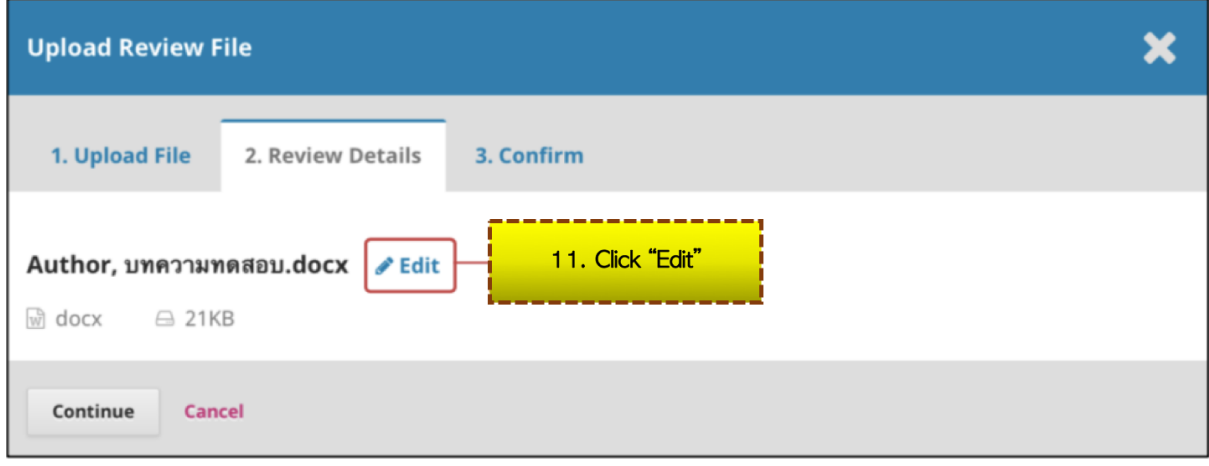

## 12. Rename the file, then click "Continue"

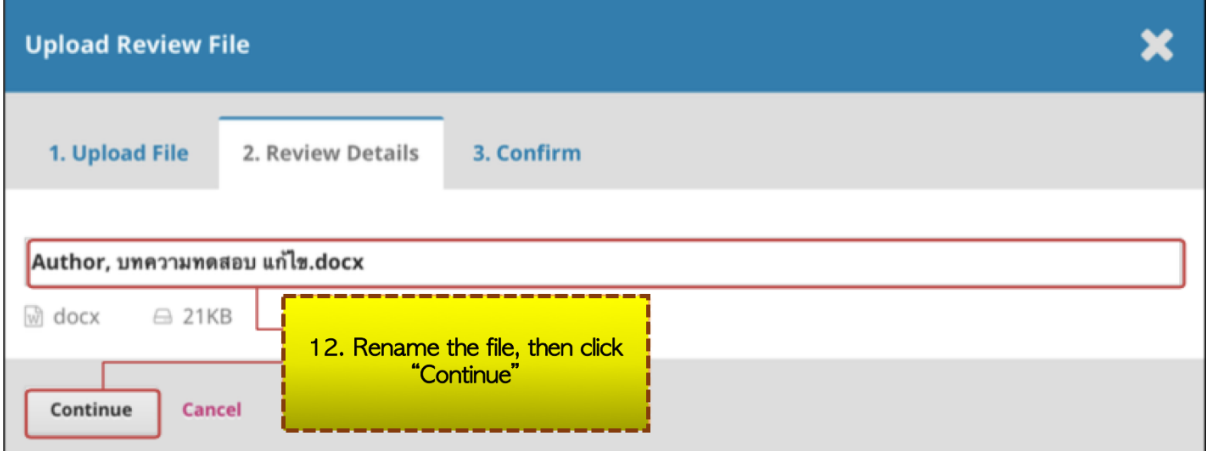

# 13. Click "Complete"

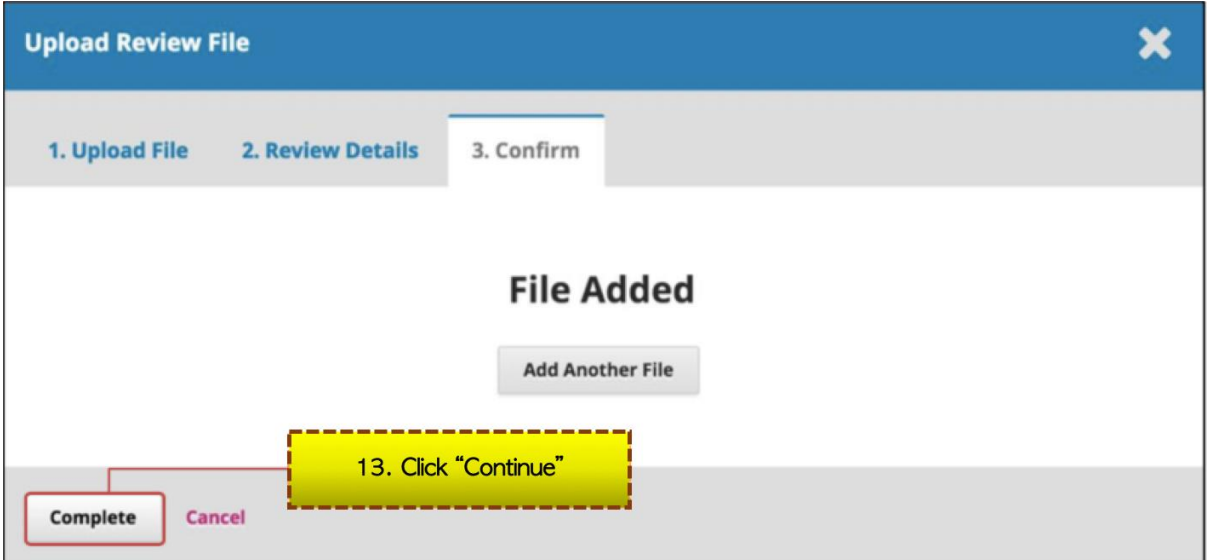

14. The uploaded files will be listed in "Revision" box 15. To notify the editor, click "Add discussion" at "Review Discussions" box

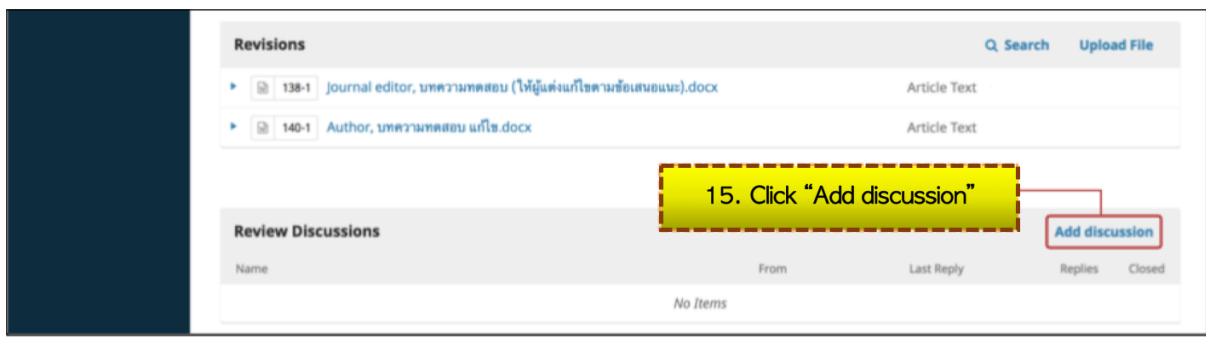

## 16. Click "Add User" at "Participants" box

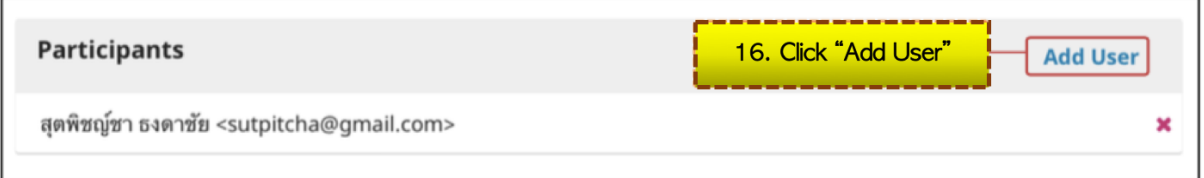

#### 17. The name of editors or editorial department are listed within the box

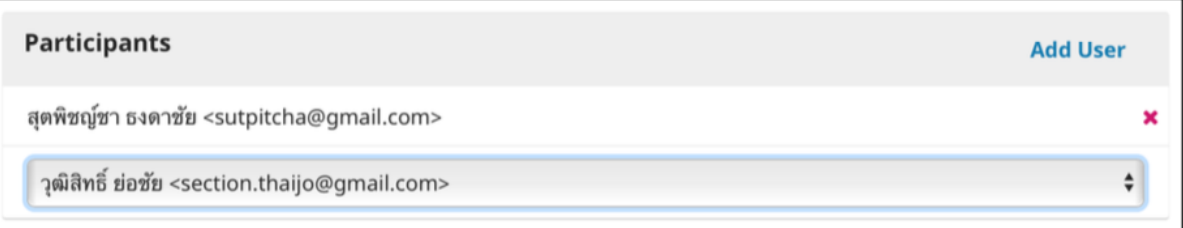

18. Fill the "Subject" and add "Message" to the editor or editorial department

\*If there are files needed to be uploaded, click "Upload File" in "Attached Files" box

# 19. Click "OK"

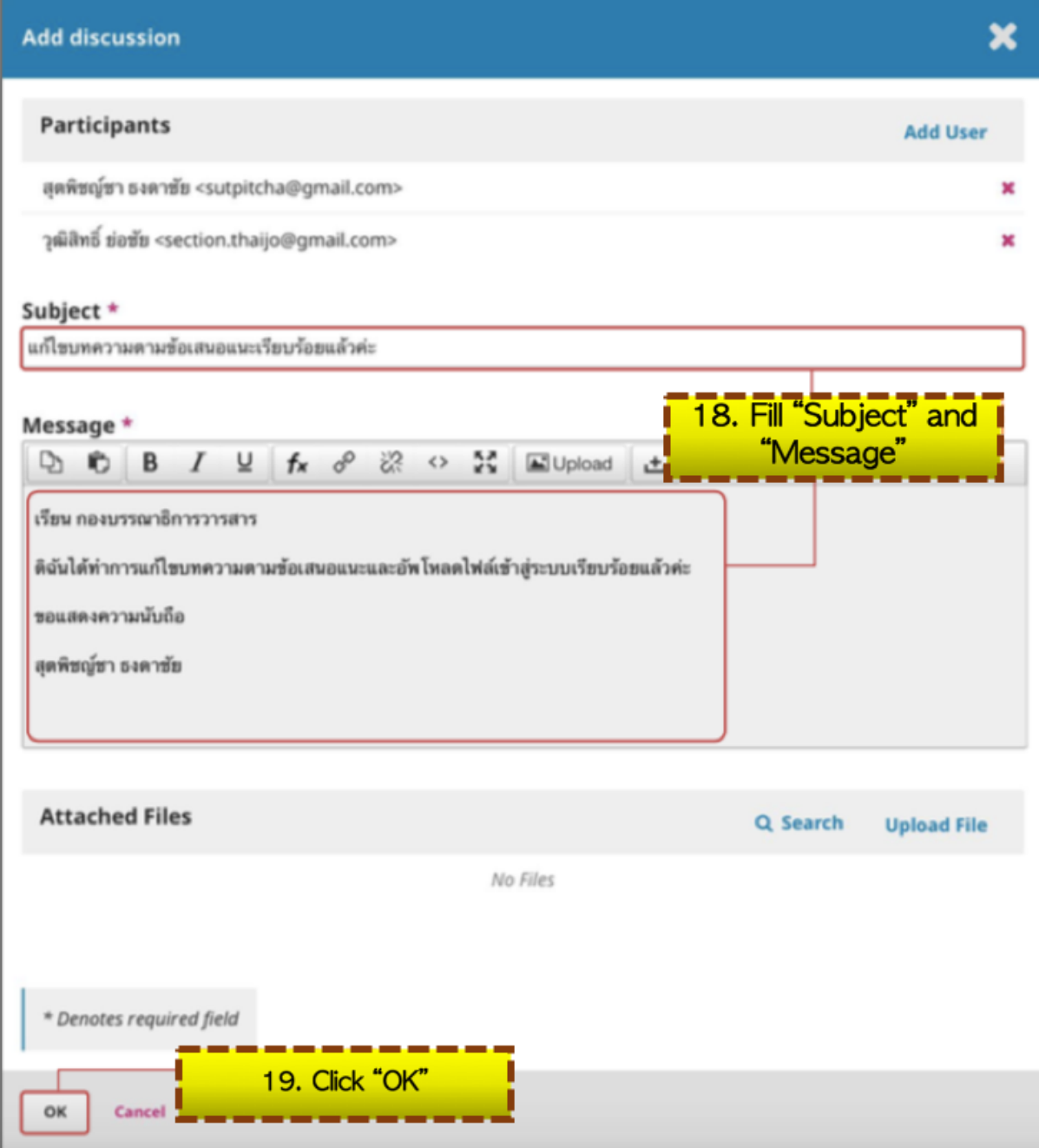

20. The message sent to the editor or the editorial department will be shown as below

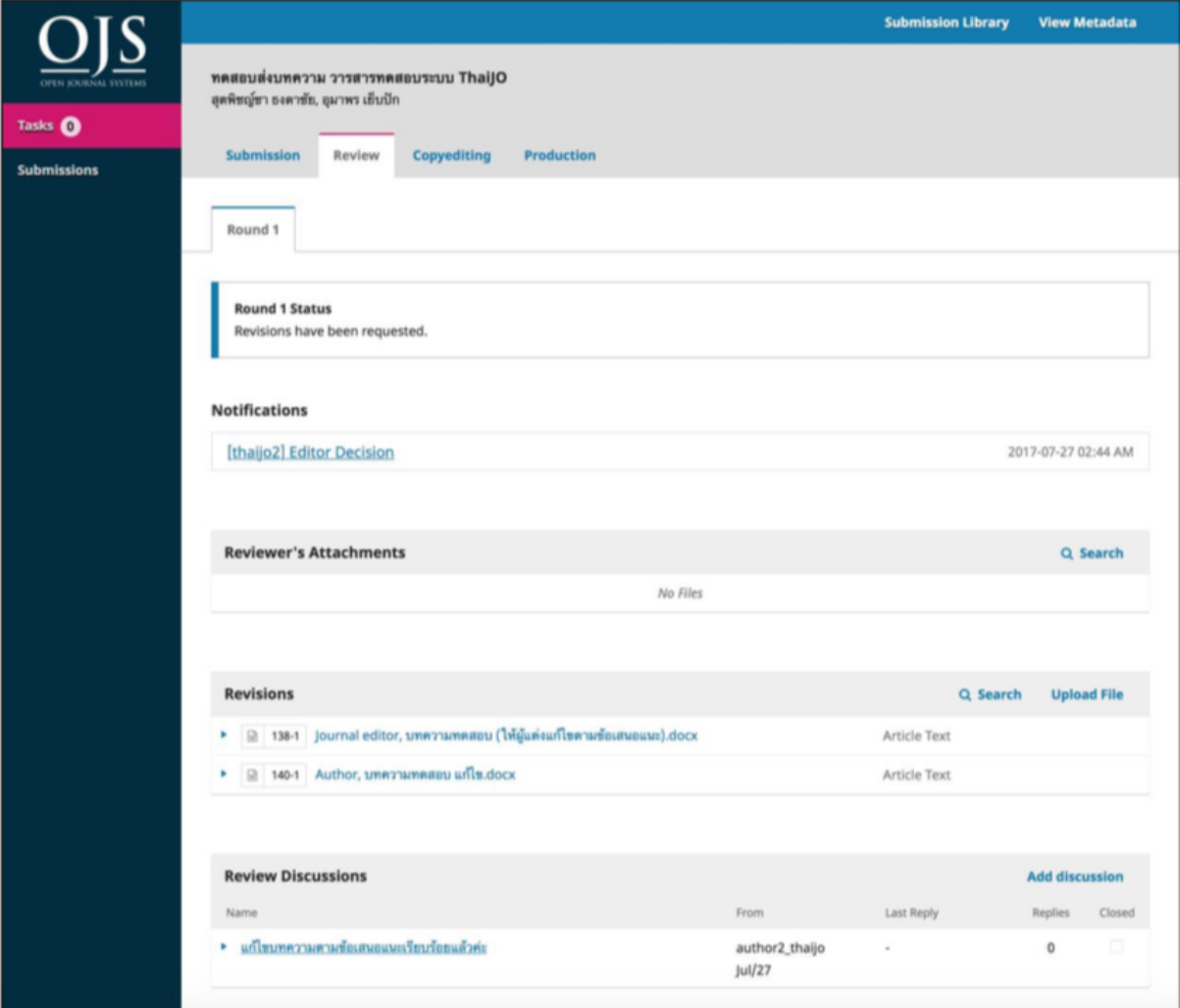